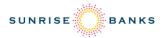

# QuickBooks for Mac Conversion Instructions

Web Connect

## Introduction

As **Sunrise Banks** completes its system conversion, you will need to modify your QuickBooks settings to ensure the smooth transition of your data. Please reference the dates next to each task as this information is time sensitive.

To complete these instructions, you will need your Access ID and Password.

You should perform the following instructions exactly as described and in the order presented. If you do not, your online banking connectivity may stop functioning properly. This conversion should take 15–30 minutes.

Thank you for making these important changes!

## **Documentation and Procedures**

#### Task 1: Conversion Preparation

- Backup your data file. For instructions to back up your data file, choose the Help menu and use the Search bar available at the top. Search for Back Up and follow the instructions on screen. The first time you do a backup, QuickBooks will guide you through setting backup preferences.
- Download the latest QuickBooks Update. For instructions to download an update, choose Help menu and use the Search bar available at the top. Search for Update QuickBooks, select Check for QuickBooks Updates and follow the instructions.

#### Task 2: Disconnect Accounts at Sunrise Banks on or after April 25, 2017

- 1. Choose Lists menu > Chart of Accounts.
- 2. Select the account you want to deactivate.

- 3. Choose Edit menu > Edit Account.
- 4. In the Edit Account window, click the Online Settings button.
- In the Online Account Information window, choose Not Enabled from the Download Transaction list and click Save.
- 6. Click **OK** for any dialog boxes that may appear with the deactivation.
- 7. Repeat steps for each account to be disconnected.

### Task 3: Reconnect Accounts to Sunrise Banks on or after April 25, 2017

1. Log in to www.sunrisebanks.com and download your QuickBooks Web Connect File.

**NOTE:** Take note of the date you last had a successful connection. If you have overlapping dates in the web-connect process, you may end up with duplicate transactions.

- 2. Click File > Import > From Web Connect.
- 3. If prompted for connectivity type, select Web Connect.
- 4. The **Account Association** window displays during setup. For each account you wish to download into QuickBooks, click **Select an Account** to choose the appropriate existing account register.

**IMPORTANT:** Do NOT select "New" under the action column.

- 5. Click Continue.
- 6. Click **OK** to any informational prompts.
- 7. Add or match all downloaded transactions in the **Downloaded Transactions** window.
- 8. Repeat steps for each account to be reconnected.